#### Microsoft Outlook 2010

#### アカウントを登録する場合の設定

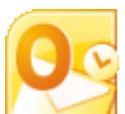

Outlook 2010 を起動する。

# **Step:1**

初めて Outlook 2010 を起動した場合、ウィザード画面が表示されるので、[次へ]ボタンをクリックする。

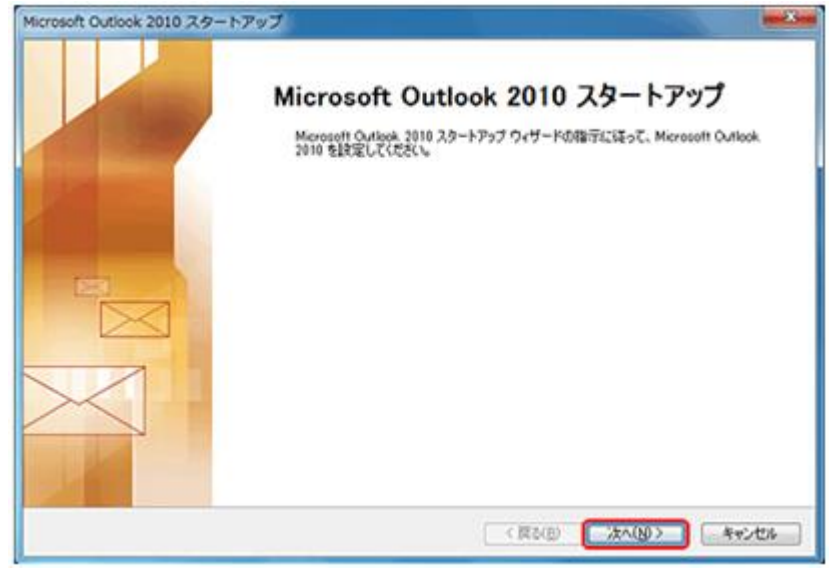

# Step:2

[電子メール アカウント]画面が表示されるので、[はい]をクリックし、[次へ]ボタンをクリックする。

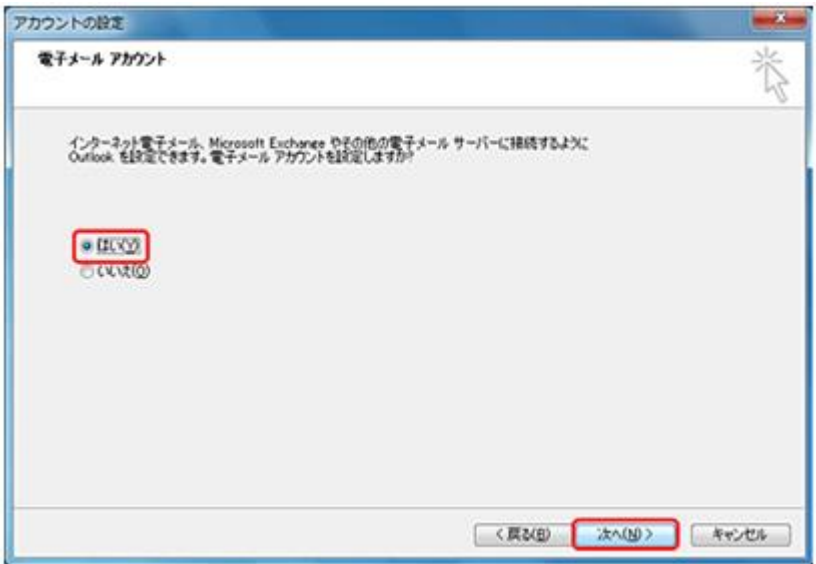

[自動アカウント セットアップ]画面が表示されるので、[自分で電子メールやその他のサービスを使うための設 定をする]にチェックをして、[次へ]ボタンをクリックする。

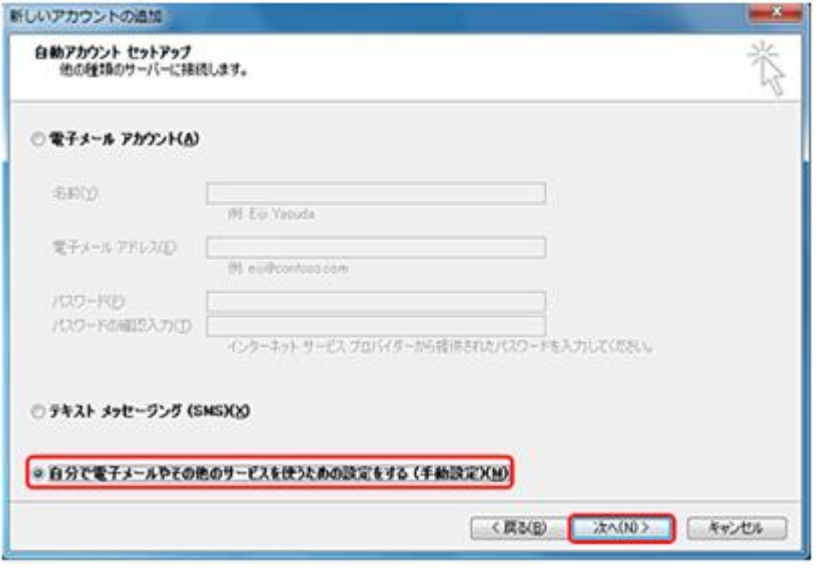

## Step:4

[サービスの選択]画面が表示されるので、[インターネット電子メール]をクリックし、[次へ]ボタンをクリック する。

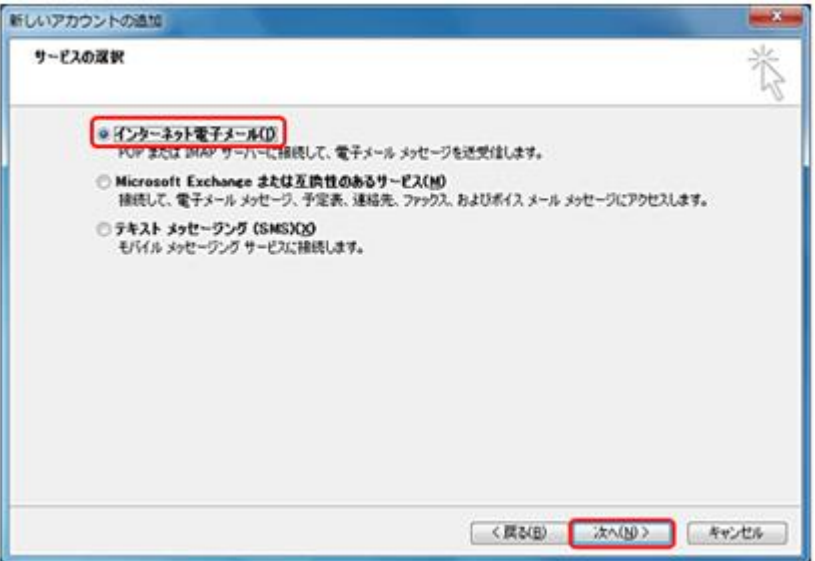

# 

以下のように設定し、右下の[詳細設定]ボタンをクリックする。

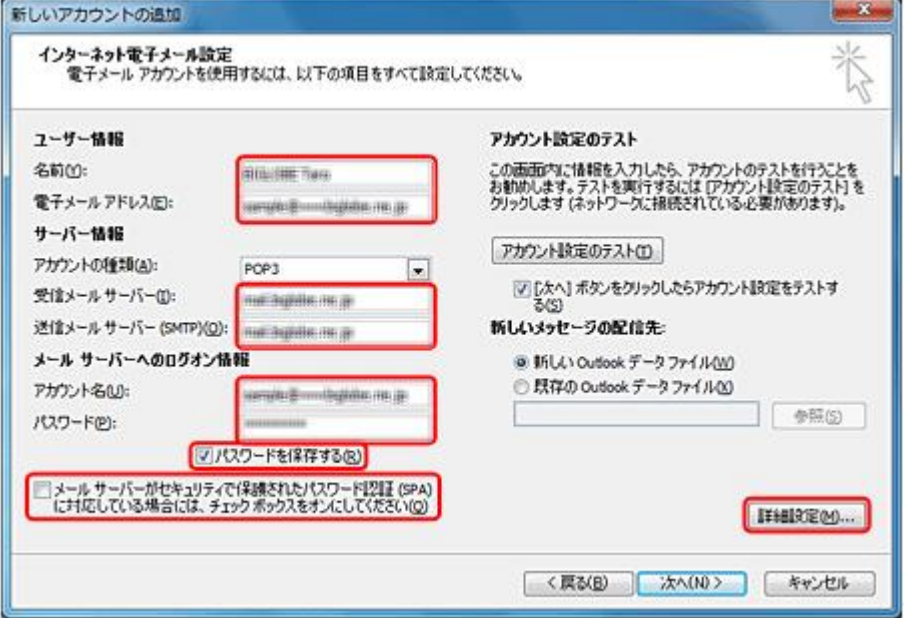

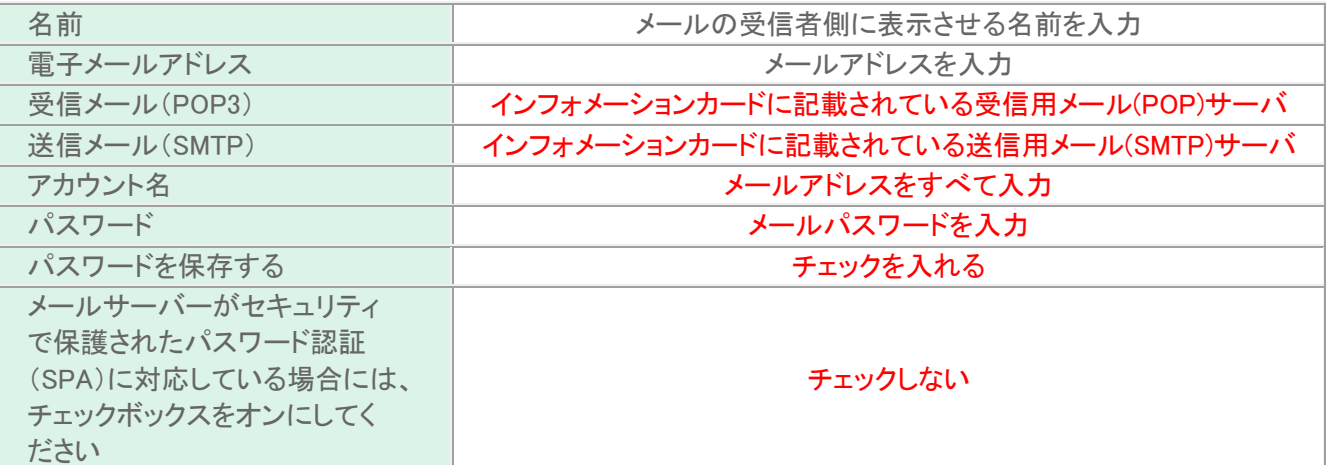

以下のように設定し、右下の[詳細設定]ボタンをクリックする。

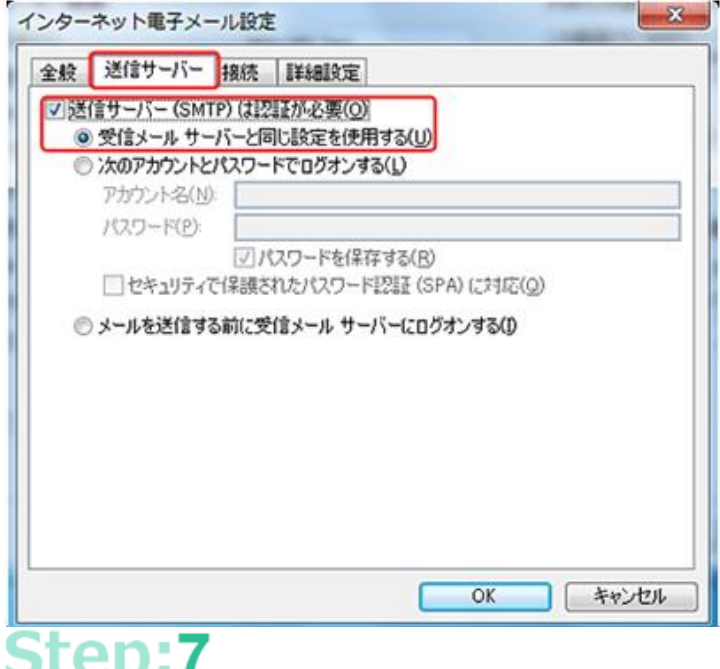

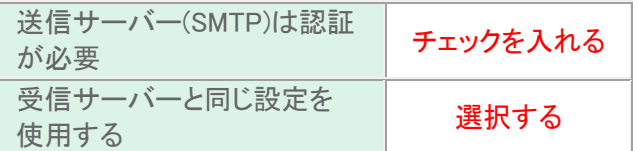

#### Step:7

#### 以下のように設定し、右下の[詳細設定]ボタンをクリックする。

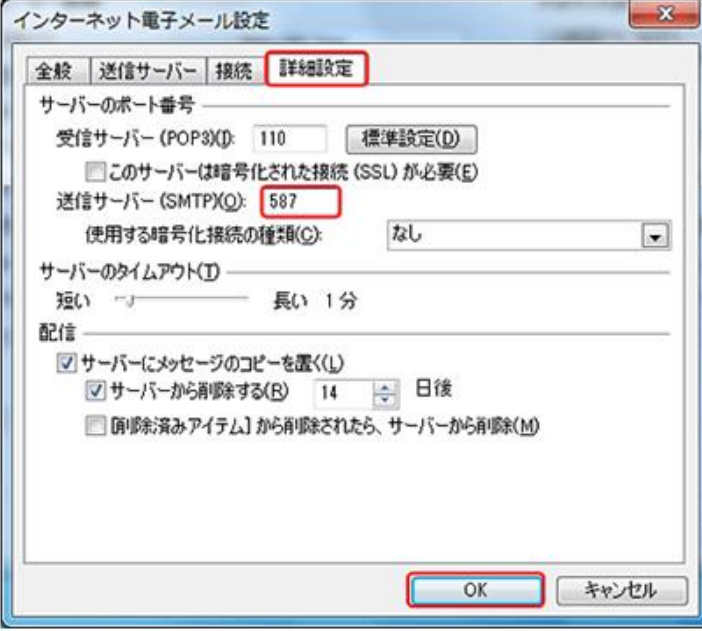

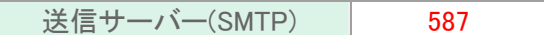

以下のように設定し、右下の[詳細設定]ボタンをクリックする。

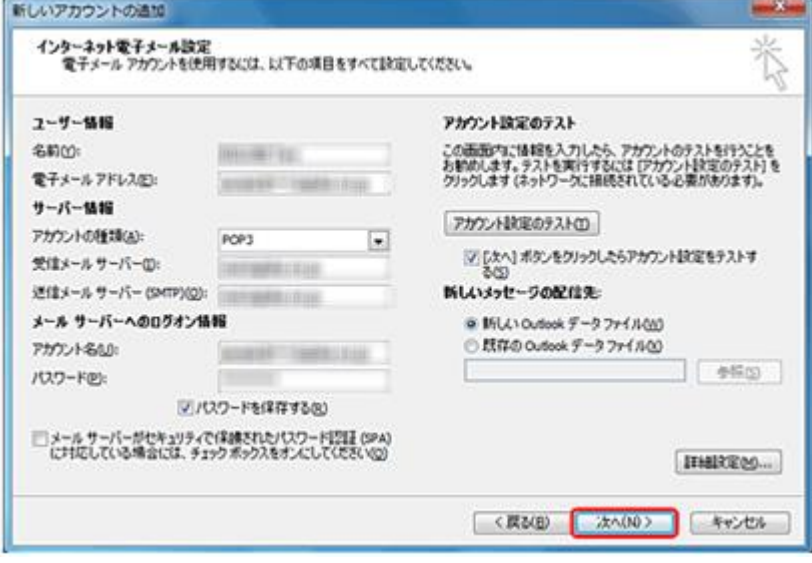

# 

以下のように設定し、右下の[詳細設定]ボタンをクリックする。

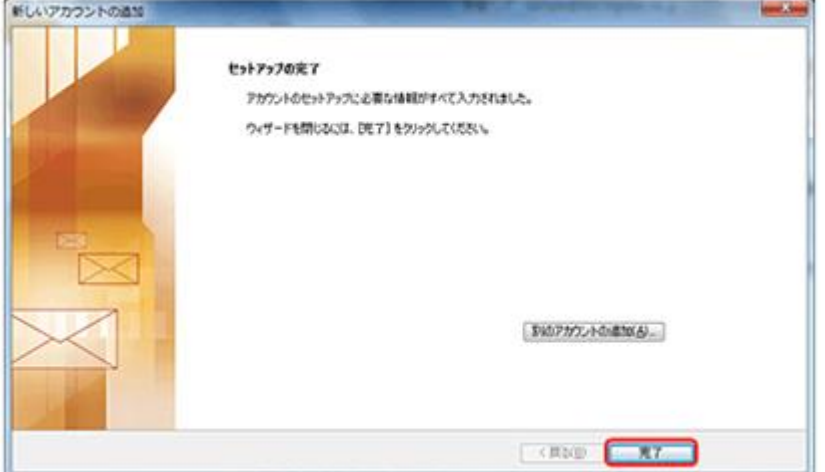

以上で設定が完了になります。

#### 登録済みアカウント設定の変更

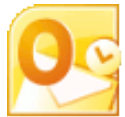

Outlook 2010 を起動する。

### Step:1

[ファイル]→[アカウント設定]→[アカウント設定(A)]を選択します。

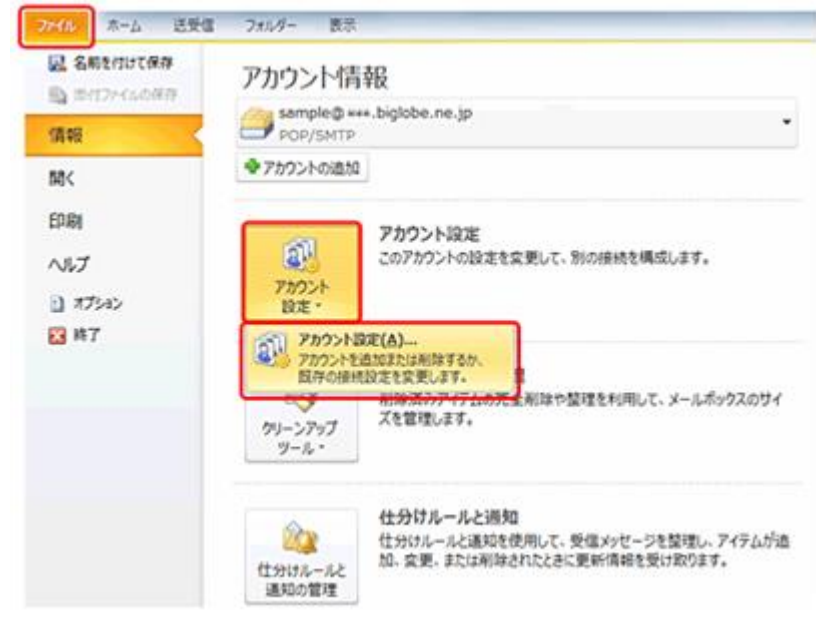

### Step:2

[電子メールアカウント]の画面で、[電子メール]タブを選択して、以下の操作を行います。

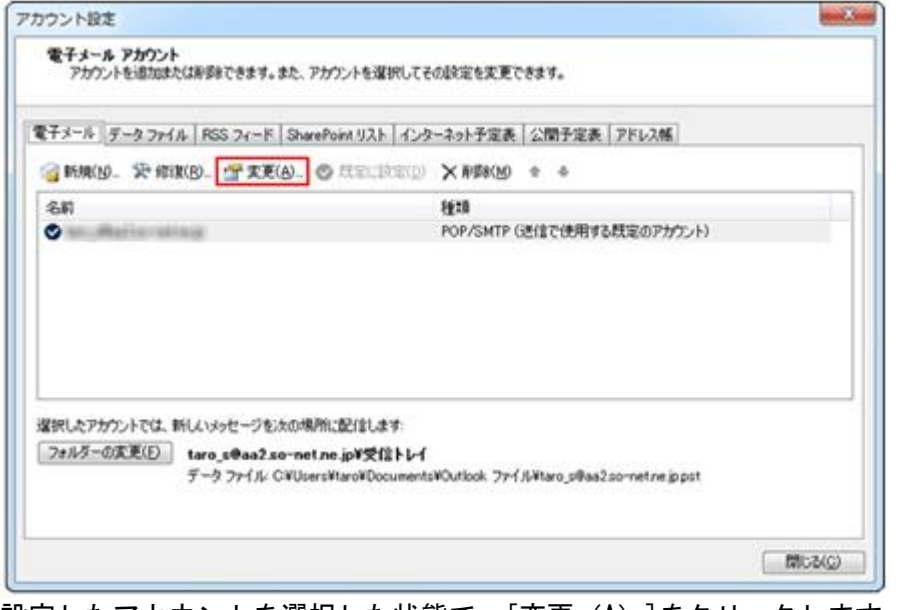

設定したアカウントを選択した状態で、[変更 (A)]をクリックします。

以下のように設定し、[詳細設定]ボタンをクリックします。

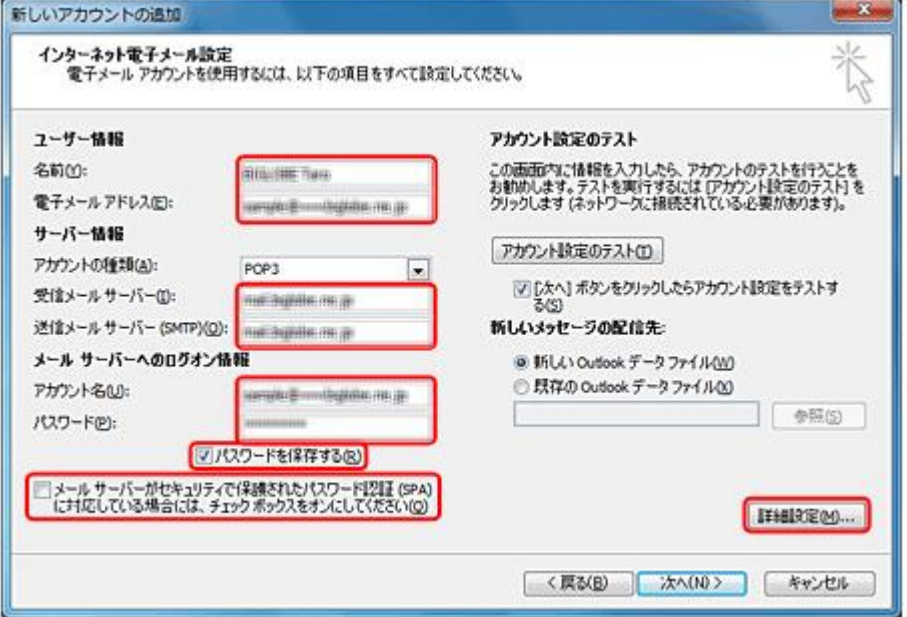

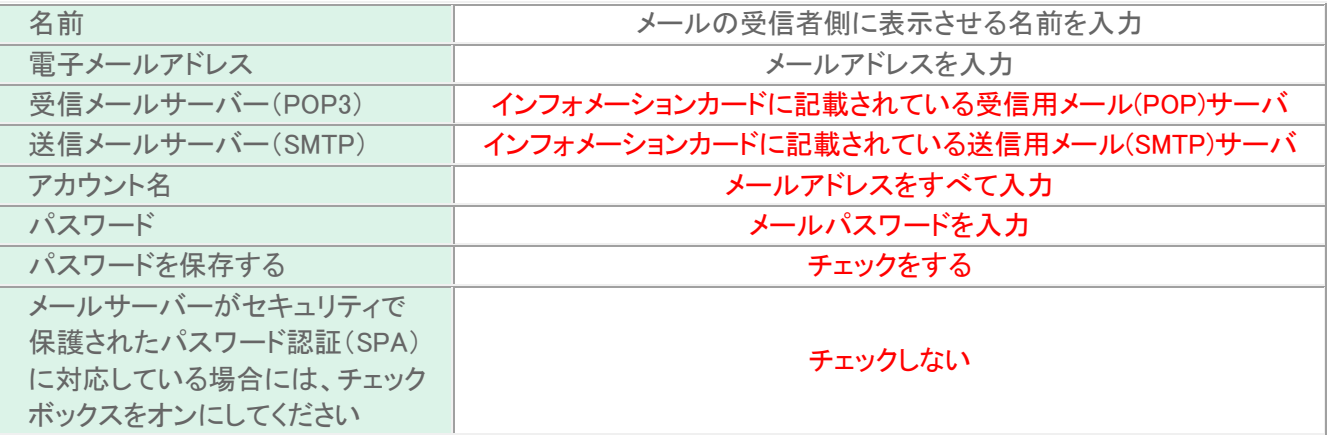

#### [送信サーバー]タブをクリックし、以下のように設定する。

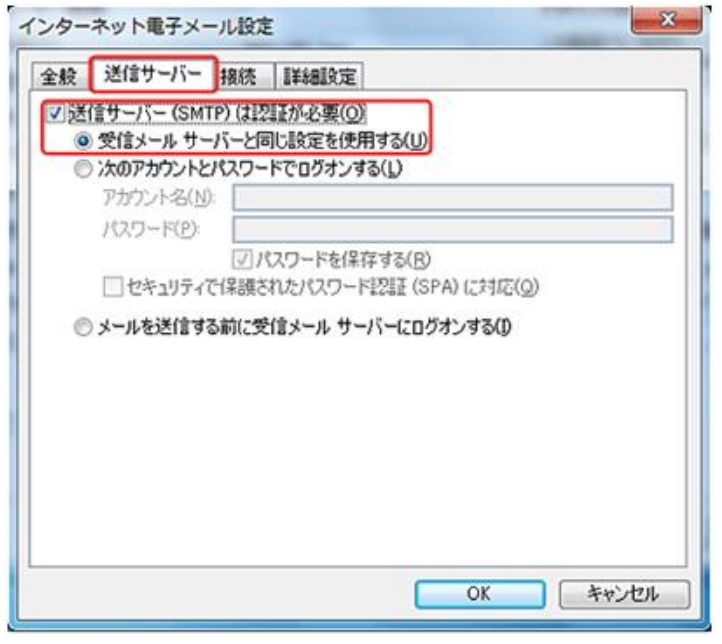

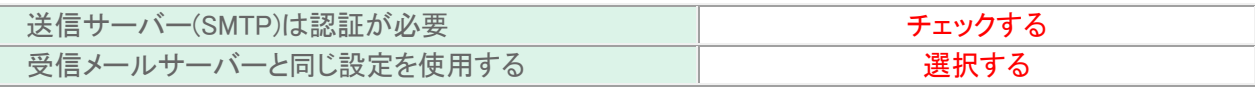

## Step:5

[送信サーバー]タブをクリックし、以下のように設定する。

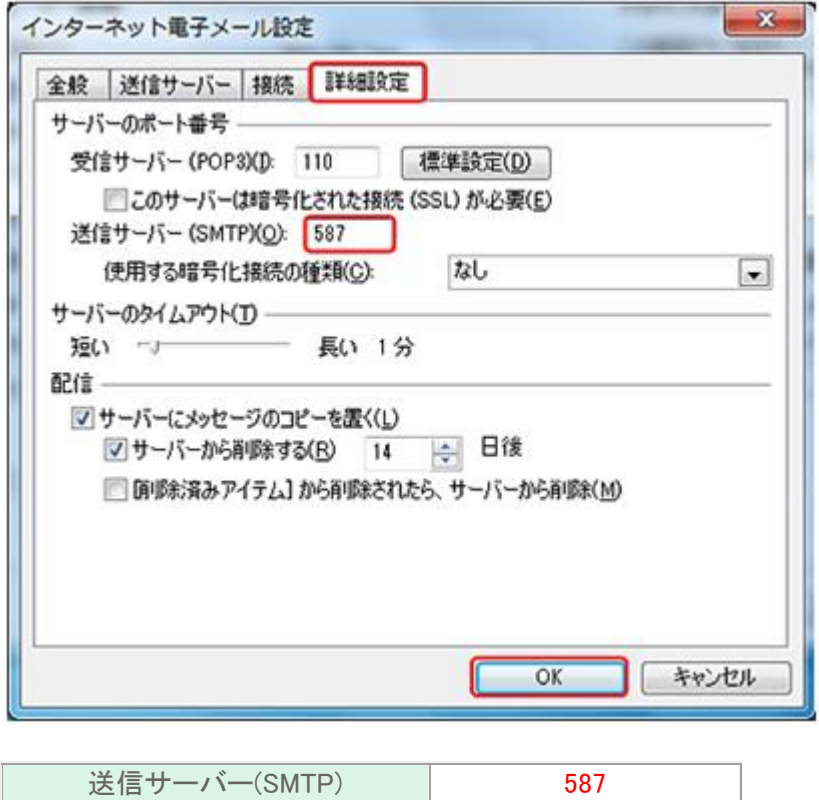

以上で設定が完了になります。